Sound Organizerを使用するために必要なシステム構成は、取扱説明書または ヘルプガイド(http://rd1.sony.net/help/icd/p44/jp/)の「主な仕様」をご確認 ください。

**1** ICレコーダーを、起動しているパソコンのUSBポートに接続する。

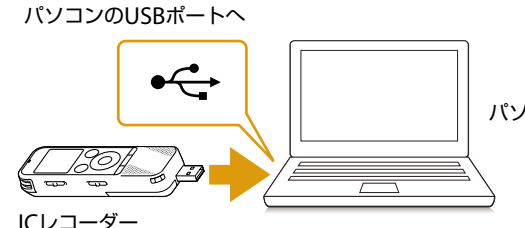

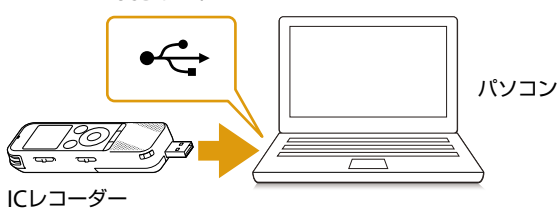

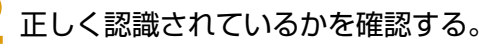

正しく認識されると、ICレコーダーの画面に「接続中」と表示されます。

**3** Windowsの[スタート]メニューから、 [コンピューター](または[マイコンピュータ])をクリックし、 [IC RECORDER]をダブルクリック→ [FOR WINDOWS]をダブルクリック する。

Windows 8、Windows 8.1の説明は、ICレコーダー サポート・お問い合わせページ (http://www.sony.jp/support/ic-recorder/)の「Sound Organizer」から「インストール方法」 を参照してください。

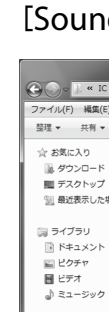

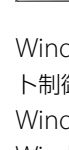

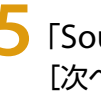

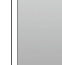

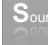

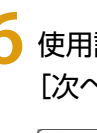

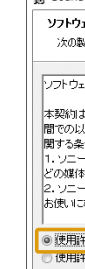

### 4 [SoundOrganizerInstaller V150] (または [SoundOrganizerInstaller\_V150.exe])をダブルクリックする。

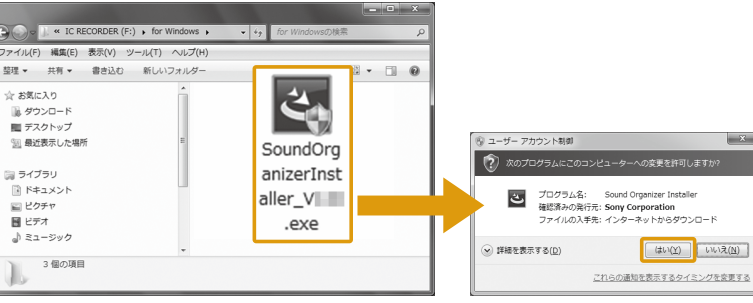

[FOR WINDOWS]が見当たらない場合は、ICレコーダー サポート・お問い合わせページ (http://www.sony.jp/support/ic-recorder/)の「Sound Organizer」からSound Organizerを ダウンロードしてください。

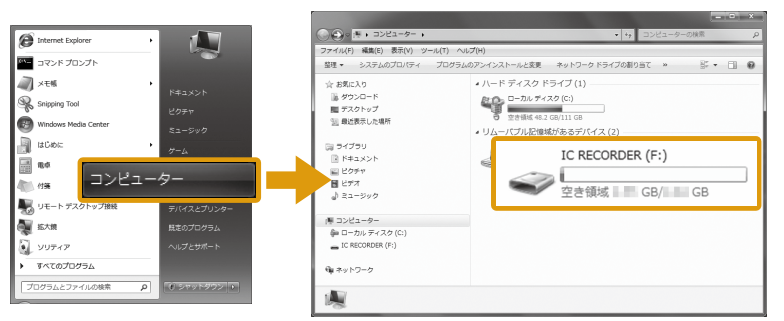

画面はお使いのWindowsのバージョンによって異なります。 本書では、Windows 7を例にして説明しています。

Sound Organizerは、本体メモリーに内蔵されています。 初期化をすると、Sound Organizerのインストーラーが消去されます。 Sound Organizerは、 ICレコーダー サポート・お問い合わせページからもダウンロードできます。 http://www.sony.jp/support/ic-recorder/

- Windows Vista、Windows 7、Windows 8、Windows 8.1をご使用の場合、「ユーザー アカウン ト制御」画面が表示されます。
- Windows Vistaの場合は、[続行]ボタンをクリックします。
- Windows 7、Windows 8、Windows 8.1の場合は、[はい]ボタンをクリックします。

# **SONY**

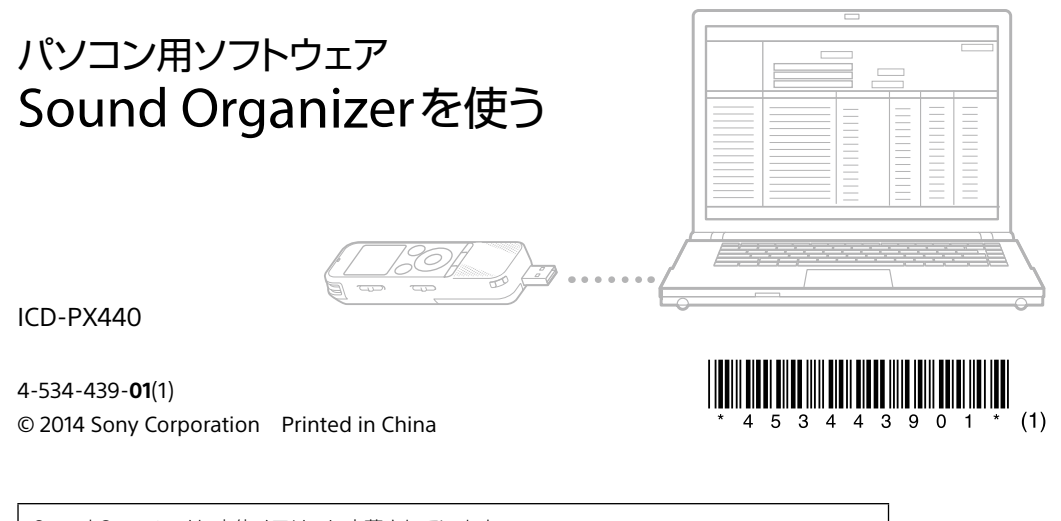

#### **5**「Sound Organizerインストーラーへようこそ」の画面が表示されたら、 [次へ]をクリックする。

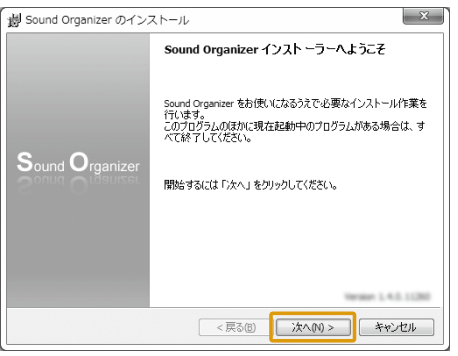

### **6** 使用許諾契約の内容を確認したら、[使用許諾契約に同意します]を選び、 [次へ]をクリックする。

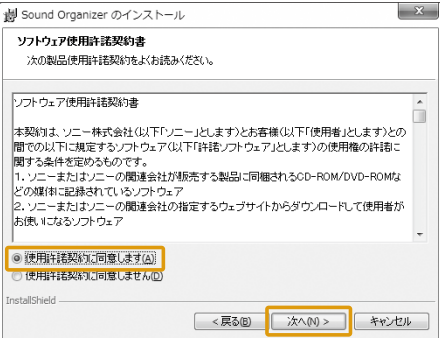

## **7**「インストールの種類」の画面が表示されたら、お好みで[標準]、[カスタム]の いずれかを選び、[次へ]をクリックする。

「カスタム1を選んだ場合は、画面の指示に従い、インストール設定を行ってください。

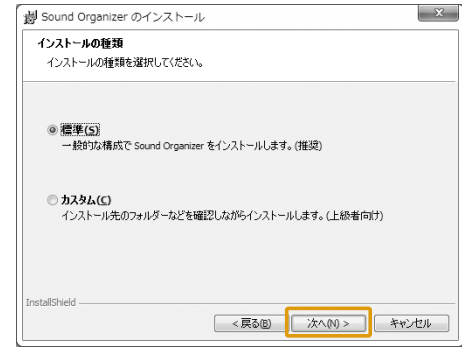

# **8**「インストールの開始」の画面が表示されたら、[インストール]をクリックする。

インストールが始まります。

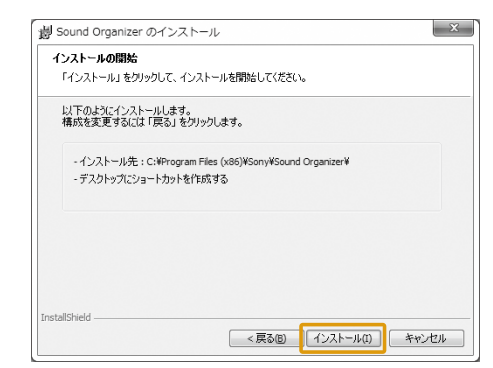

**9**「Sound Organizerは正常にインストールされました」の画面が表示された ら、[Sound Organizerを今すぐ起動する]にチェックが入っていることを確 認し、[終了]をクリックする。

「Sound Organizer」が自動で起動します。 正常に起動することを確認してください。

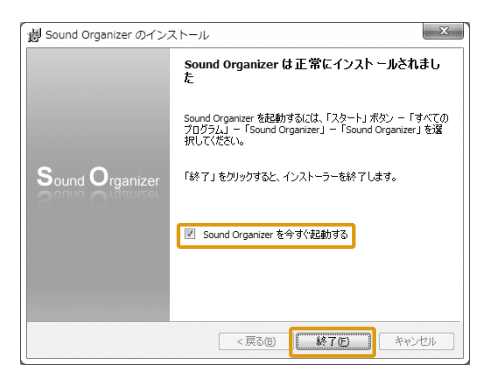

# Sound Organizerでできること

Sound Organizerでは、ICレコーダーやメモリーカードとファイルのやりとりができます。また、音楽 CDなどから取り込んだ楽曲、パソコンから取り込んだMP3などの音声ファイルやポッドキャストを再 生したり、ICレコーダーに転送したりできます。

取り込んだファイルは、再生、編集、MP3ファイルなどへの変換など、さまざまな操作ができます。 また、お好みの音楽CDを作成したり、会議の議事録作成、語学学習、音声ファイルのメール送信などが できます。パソコンならではの楽しみかたが広がります。

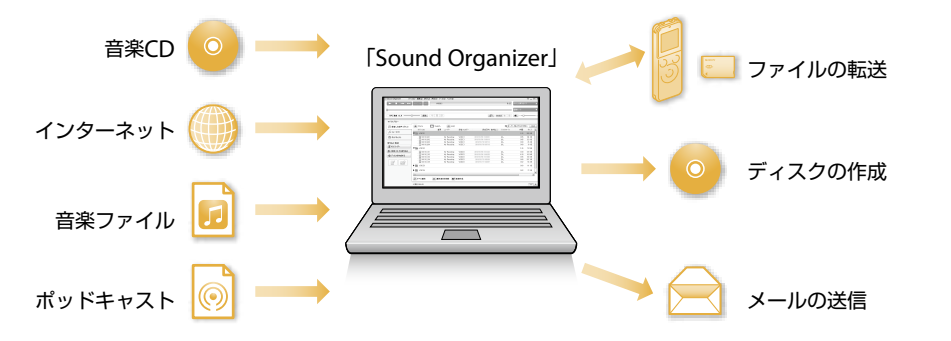

#### 1 Step Sound Organizerをパソコンに入れよう!

# ICレコーダーで録音したファイルを取り込む

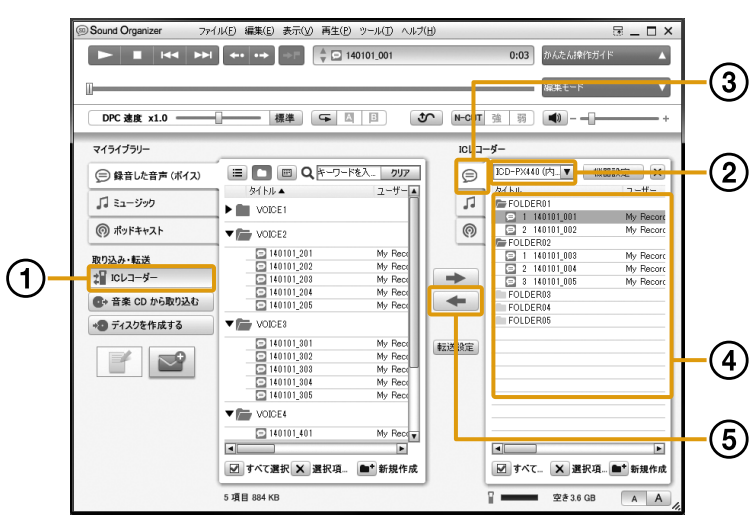

 ICレコーダーをパソコンに接続する。 転送画面に切り換わります。

画面が切り換わらないときは、サイドバーにある[ICレコーダー]をクリックしてください。

- ファイルを取り込みたいICレコーダーまたはメモリーカードを選ぶ。
- ③ ⊜(ボイス)をクリックする。
- 取り込みたいファイルを選ぶ。

Ctrlキーを押しながらファイルをクリックすると、複数のファイルを選択できます。ファイルをすべて 取り込む場合は、[すべて選択]をクリックすると、すべてのファイルをまとめて選択できます。

- 3 取り込みたい楽曲にチェック[√]を付ける。 音楽CDの楽曲を全曲取り込む場合は、[すべてチェック]をクリックすると、すべての楽曲にま とめてチェックを付けることができます。
- [取り込み開始]をクリックする。

 (マイライブラリーに取り込みます)をクリックする。 マイライブラリーの[録音した音声(ボイス)]にファイルが取り込まれます。

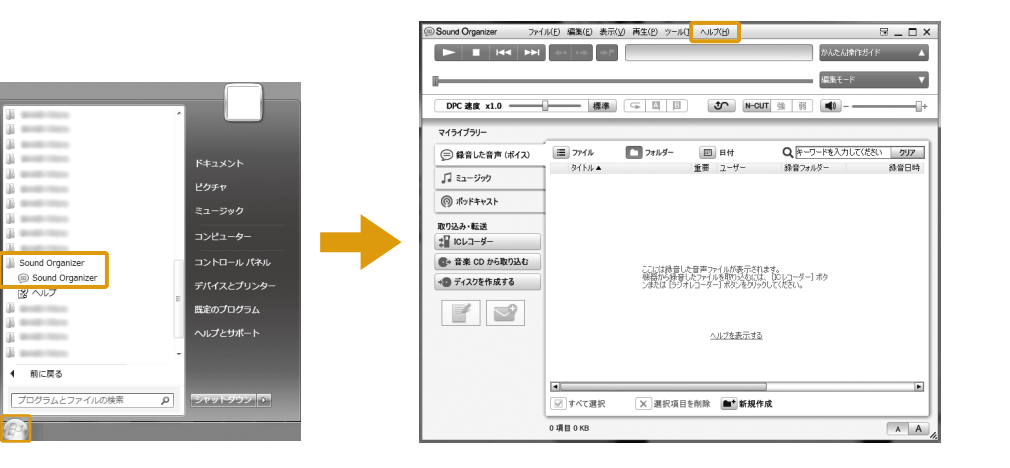

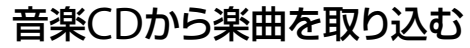

- ICレコーダーをパソコンに接続する。または、メモリーカードをパソコンやパ ソコンに接続したICレコーダーに挿入する。 iound Organizer ファイル(E) 編集(E) 表示(V) 再生(E) ツール(T) ヘルプ(H)  $= 5 - 1$ 転送画面に切り換わります。画面が切り換わらないときは、サイドバーにある[ICレコーダー]を クリックしてください。 マイライブラリ 転送先のICレコーダーまたはメモリーカードを選ぶ。 ● 録音した音声 (ポイス) CD 情報取得 設定...  $F547: 2 \times 2$  $PHML:$  000 取り込みフォーマット : MP3 192 kbps 「』ミュージック  $-7426:160$  $\left( 4\right)$ ◎ ポッドキャスト [マイライブラリー]から転送したいファイルが含まれる項目を選ぶ。 取り込み・転送  $\begin{array}{c} \texttt{H} \mathcal{A} \mathcal{K} \\ \texttt{6.8} \text{ MB} \\ \texttt{6.2} \text{ MB} \\ \texttt{6.9} \text{ MB} \\ \texttt{6.5} \text{ MB} \\ \texttt{7.1} \text{ MB} \\ \texttt{7.8} \text{ MB} \\ \texttt{7.9} \text{ MB} \\ \texttt{7.9} \text{ MB} \\ \texttt{8.8} \text{ MB} \\ \texttt{7.9} \text{ MB} \\ \texttt{8.9} \text{ MB} \\ \texttt{8.4} \text{ MB} \\ \texttt{8.5} \text{ MB} \\ \texttt{8.6} \text{ MB$ 時間 アーティスト ジャンル **‡■ ICレコーダー**  $\circledS$ ·音楽 CD から取り込む 転送したいファイルを選ぶ。 →■ディスクを作成する  $\odot$ 6 - (機器・メモリーカードへ転送します)をクリックする。 選択したファイルが転送されます。 □すべてチェック解除 図すべてチェック
- 音楽CDをCDドライブに挿入する。
- [音楽CDから取り込む]をクリックする。

10 曲 56.4 MB

楽曲がSound Organizerに取り込まれ、マイライブラリーの[ミュージック]に登録されます。

Sound OrganizerからICレコーダーおよびメモリーカードにファイルを転送します。 転送された音楽やポッドキャストなどをICレコーダーで楽しむことができます。

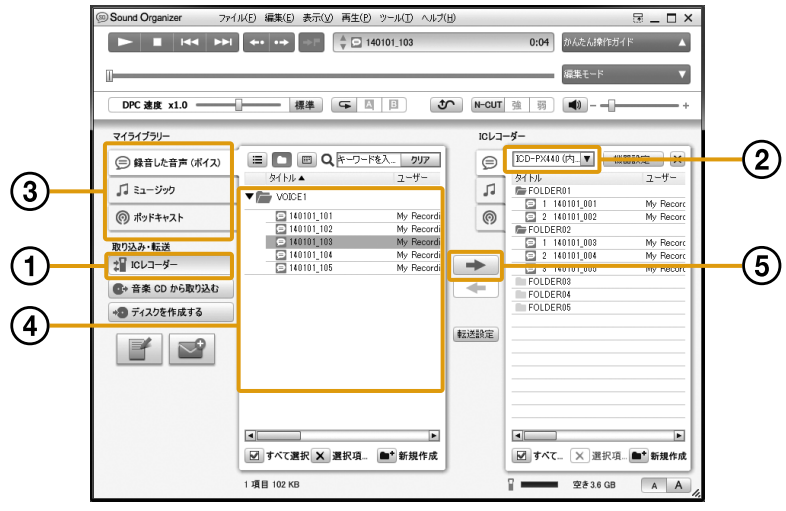

# 3 Step Sound Organizerに取り込もう!

Sound Organizerに取り込んだファイルからお好みのファイルを選んで、音楽CD、MP3 CD、データ ディスクを作成します。

![](_page_1_Figure_28.jpeg)

- 未使用のCD-R/CD-RWを、CDドライブに挿入する。
- [ディスクを作成する]をクリックする。
- [音楽CDを作成する]、[MP3 CDを作成する]、[データディスクを作成する]<sup>の</sup> いずれかをクリックする。
- [マイライブラリー]から書き込みたい楽曲が含まれる項目を選ぶ。
- 書き込みたい楽曲を選ぶ。
- 6 (書き込み候補に指定します)をクリックする。
- [作成開始]をクリックする。

# 2 Step Sound Organizerを起動しよう!

# 4 Step ICレコーダーに転送しよう! 5

![](_page_1_Picture_26.jpeg)

[スタート]ボタンをクリックし、[すべてのプログラム]から [Sound Organizer]をクリックする。 「Sound Organizer」が起動します。

Sound Organizerの詳しい操作方法は、Sound Organizerの「ヘルプ」でも ご覧になれます。